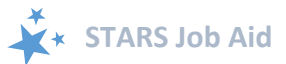

# **Team Member Management**

When viewing this job aid electronically, click within the Contents to advance to desired page.

# Contents

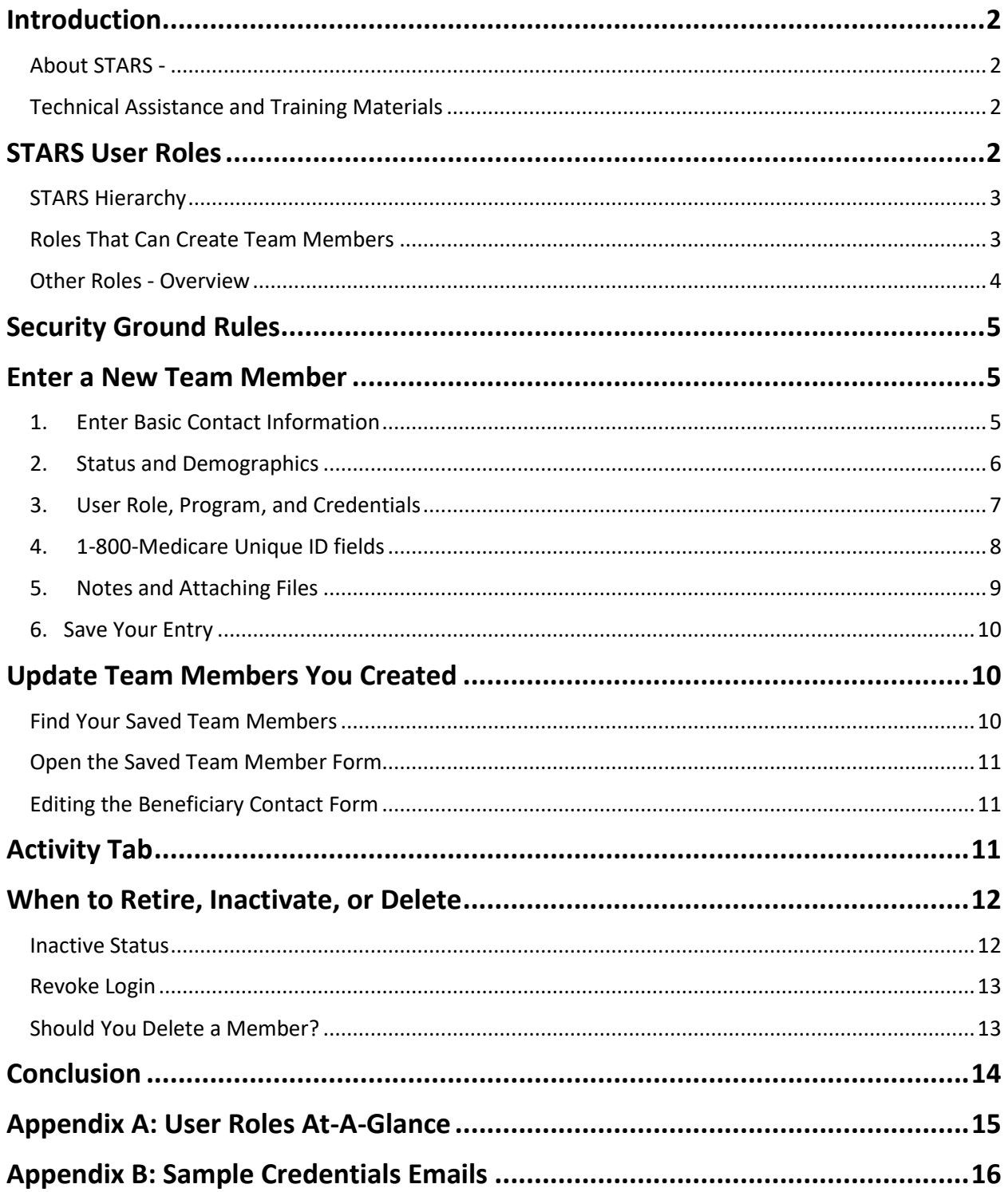

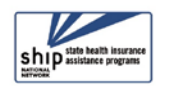

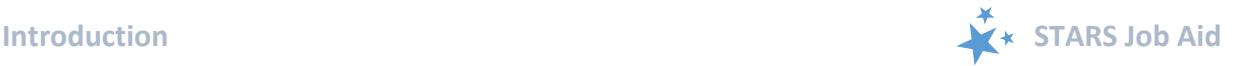

# <span id="page-1-0"></span>**Introduction**

This job aid is a reference guide to setting up and editing SHIP team members in the SHIP Tracking and Reporting System (STARS). STARS access is based on nine different user roles. Of those nine roles, only five are able to enter team members, update team members, and assign team member user roles:

- 1. SHIP Director
- 2. SHIP Assistant Director
- 3. State Staff
- 4. Sub-State Manager
- 5. Site Manager

Definition of Team member: The term "team member" refers to all SHIP team members, including SHIP-paid, in-kind paid, and SHIP volunteers.

All SHIP team members must be entered into STARS before their activities can be reported. SHIP team members responsible for entering data will need to be entered into STARS and assigned a STARS user role.

### <span id="page-1-1"></span>**About STARS -** [https://stars.acl.gov](https://stars.acl.gov/)

STARS is the **S**HIP **T**racking **A**nd **R**eporting **S**ystem, a nationwide, web-based SHIP data system that facilitates the reporting of SHIP activities and Medicare Improvements for Patients and Providers Act (MIPPA) activities. STARS was developed by and is owned by the U.S. Administration for Community Living (ACL), Office of Healthcare Information and Counseling (OHIC), which oversees and manages the SHIP program nationally. These instructions assume that you already know the basics about accessing STARS.

#### <span id="page-1-2"></span>**Technical Assistance and Training Materials**

- Go to STARS: **[https://stars.acl.gov](https://stars.acl.gov/)** and see "Need Help with STARS?"
- For help with usernames and passwords or with questions about your STARS hierarchy, contact the STARS help desk at Booz Allen Hamilton, [boozallenstarshelpdesk@bah.com](mailto:boozallenstarshelpdesk@bah.com) or 703-377-4424
- For questions about STARS support resources, contact the SHIP TA Center at [stars@shiptacenter.org](mailto:stars@shiptacenter.org) or 877-839-2675.

# <span id="page-1-3"></span>**STARS User Roles**

The ability to enter team members and the type of team members a user can enter depends upon both the STARS hierarchy and the type of user role. Whether a user can use the search tool or see reports also depends upon the user role. (See the [Appendix](#page-14-1) for STARS user roles at-a-glance reference.)

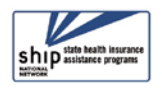

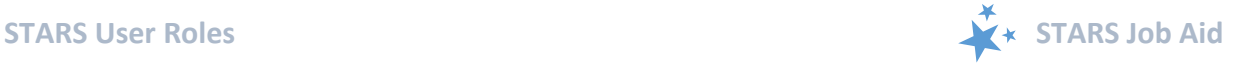

#### <span id="page-2-0"></span>**STARS Hierarchy**

This chart depicts the STARS hierarchy. Each entity in the hierarchy represents an organization. National Level organizations include Booz Allen Hamilton, ACL, and the SHIP TA Center. State level organizations are SHIPs. SHIPs can choose to use a three-level hierarchy, like State 1 in the example below, a two-level hierarchy, like State 2 in the example below, or no hierarchy (i.e. State-level only).

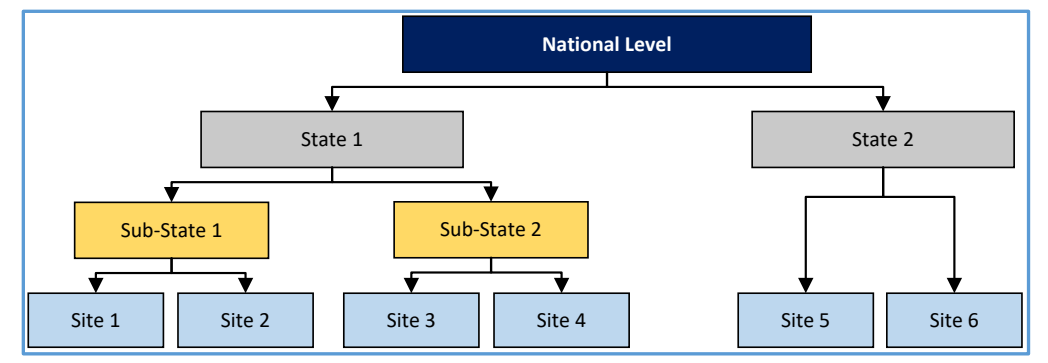

The number of Sub-States (i.e. *regions*) and/or Sites is determined at the State level. Each organization will be able to access all records associated with their organization and, if applicable, those that sit below them in the hierarchy. Each SHIP's hierarchy was established in advance of the STARS launch and can only be edited by Booz Allen Hamilton.

#### <span id="page-2-1"></span>**Roles That Can Create Team Members**

Though there are five user roles capable of entering team members, restrictions apply. For states selecting a two-tiered hierarchy, Sub-State (i.e. *regional*) user roles will not apply.

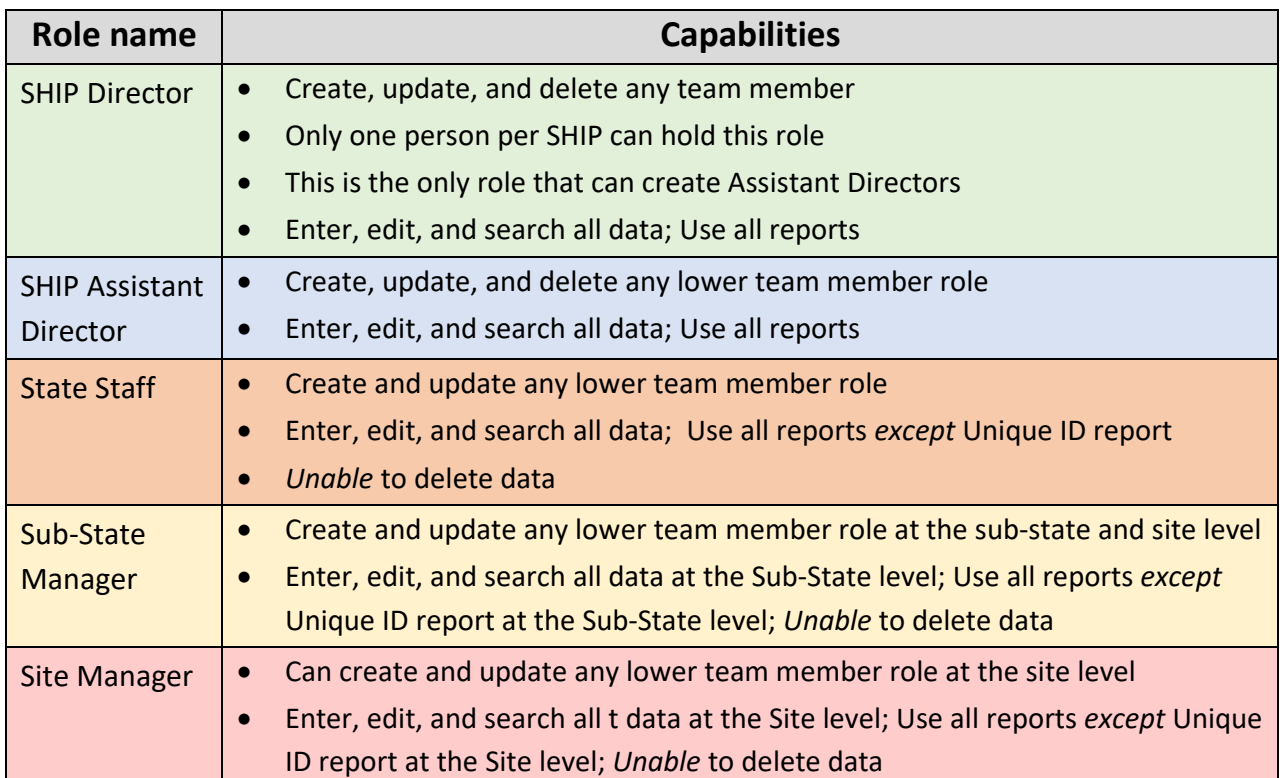

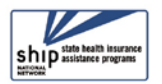

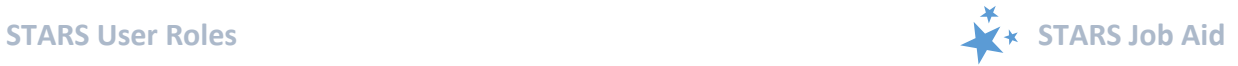

#### <span id="page-3-0"></span>**Other Roles - Overview**

Below are the four other STARS roles, who can create them, and the role capabilities.

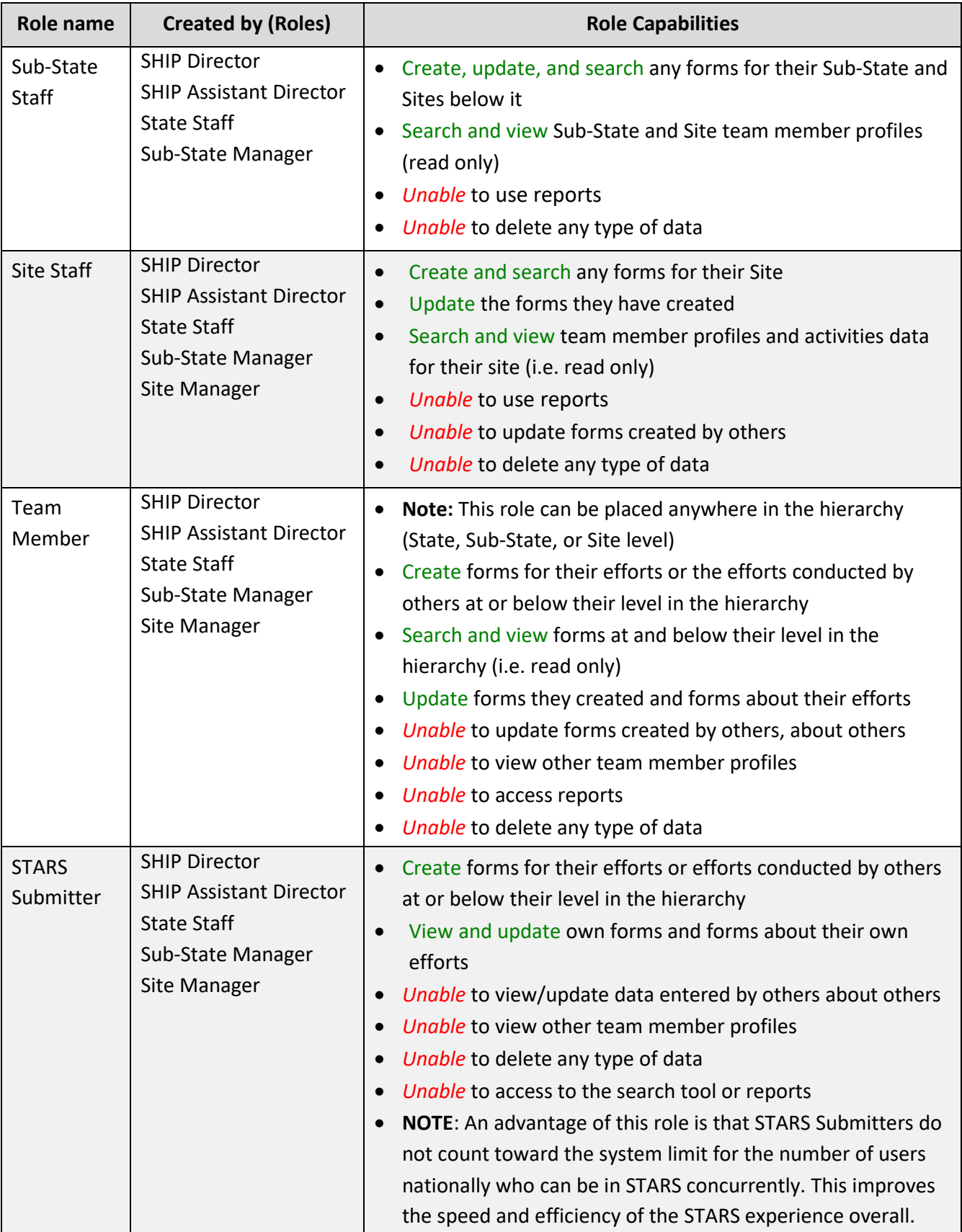

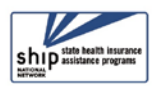

# <span id="page-4-0"></span>**Security Ground Rules**

To protect the security and integrity of STARS data, ACL's expectations related to managing STARS users and other SHIP team members in STARS are as follows:

- Anyone assigned to use STARS is given his or her own user access information and does not share it with anyone, including other SHIP staff or volunteers.
- When anyone with STARS access leaves the SHIP, their access is immediately disabled by a SHIP director or someone with an assistant director user role. (See [Revoke Login.](#page-12-0))

®

# <span id="page-4-1"></span>**Enter a New Team Member**

[Login to STARS](https://stars.acl.gov/) and select Tracking Inbox > SHIP Team Member > NEW SHIP Team Member.

### <span id="page-4-2"></span>**1. Enter Basic Contact Information**

Fields marked with a red R are required.

- First Name: Becomes part of the user name
- Last Name: Becomes part of the user name)
	- o Note: First name or last name typos will transfer into the user name. Be accurate. User names cannot be edited later.
- Primary Phone Number
- Zip Code
	- o Auto-populates the county field; Must be a zip code associate with a physical address, not a P.O. Box.
- State/Territory
	- o Select your State/Territory from the list
	- County: Auto-populates based on county.

**(!) IMPORTANT:** Though Email Address is not technically a required field, it is required if you intend to have STARS send team members their user credentials. If an email address

<span id="page-4-3"></span>**C** Workflow Messages

an email address to send user credentials.

is *not* entered, yet you later attempt to send user credentials, this notification will appear when you click Save.

• NOTE: Email is also required for the *forgot password* functionality. Users without email addresses can call the STARS help desk at [Booz Allen Hamilton t](#page-1-1)o receive their credentials and password. Also, if an email address appears more than once in STARS (and/or SIRS), the user/s of that email address will be *unable* to use the *forgot password function* and will have to call [Booz Allen Hamilton](#page-1-1) for password support.

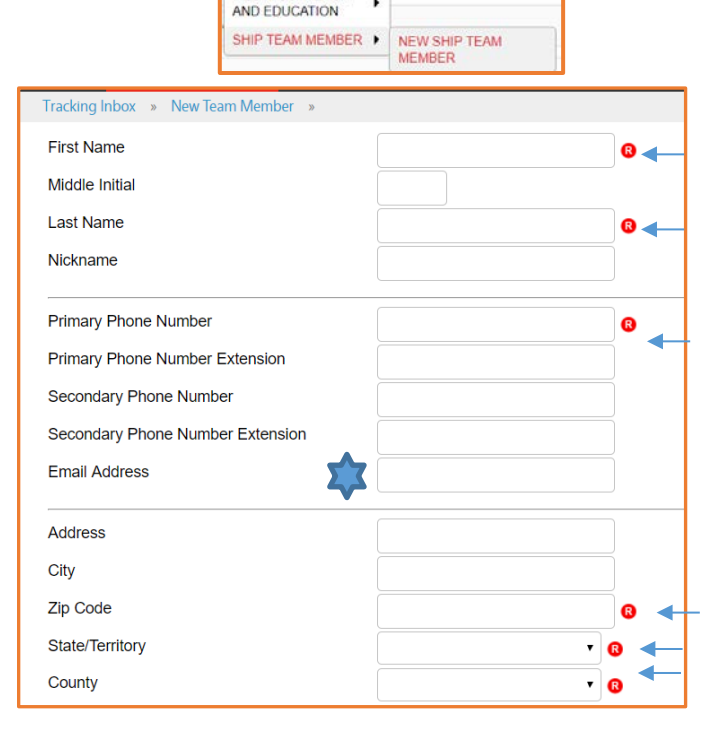

The record has been updated, but user credentials have not been sent. Please enter

**TRACKING INBOX** 

BENEFICIARY CONTACT **GROUP OUTREACH** 

AND EDUCATION

MEDIA OUTREACH

**SEARCH** 

Contact

und for this filter

**REPORTI** 

All Assig

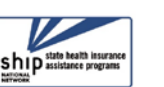

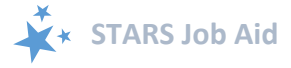

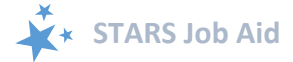

#### <span id="page-5-0"></span>**2. Status and Demographics**

Data entry procedures for these fields should be intuitive. STARS uses standard online form completion tools that should be familiar to most computer users. Most of these fields are required.

• *Start Date (R)*: Use the date selector to complete the start date or enter the date manually.

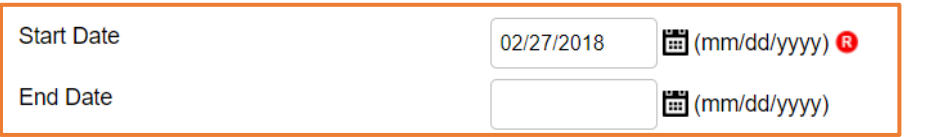

• *Status (R):* During the initial STARS implementation of 2018, you should only enter members who are currently with your program, not inactive or retired members. Once STARS is fully implemented, you can inactivate and retire members in STARS, [when applicable.](#page-11-0)

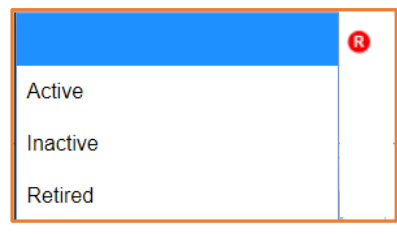

- *Partner Organization (R):* These were set up within your site hierarchy; pick from the drop down list (not pictured). If an organization you are expecting doesn't appear, contact your SHIP director or SHIP Assistant director/s for STARS.
- *Paid Status (R):* These are defined exactly as they were in SHIP NPR

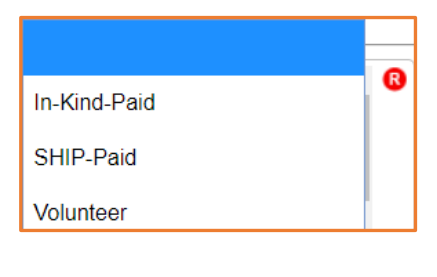

- Race  $(R)$ : Tip use the scroll bar within the dropdown list to see all options.
- American Indian or  $\bullet$ **Alaskan Native**  $\Box$  Asian **Black or African American** Hispanic or Latino Native Hawaiian or Other Pacific Islander
- *Date of Birth (R):* Tip it may be easier to manually enter the birthdate rather than scrolling backward through the months and years using the date selection tool.

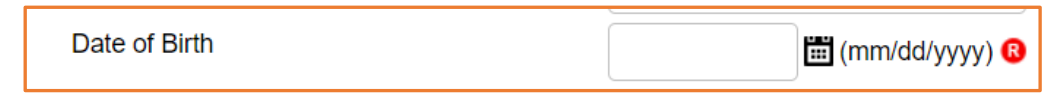

• *Gender:* Not required and not pictured

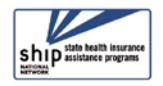

• *Primary Language (R):*

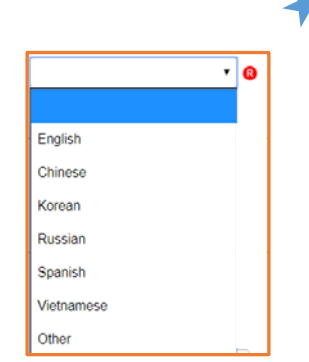

• *Secondary Language:* Complete, if applicable (identical drop down list)

#### <span id="page-6-0"></span>**3. User Role, Program, and Credentials**

In the final area of the Team member form, you establish the STARS user's role and complete associated role-based fields. Several important decisions are made in this area of the form.

- **Role (R):** This drop down list (not pictured) is role-sensitive.
	- o For example, the list of options visible to a SHIP Director will be longer than the list of options available to a Site Manager[. Click here to review user roles](#page-1-3)
- *Send Login Credentials***:** Credentials include a username and password, which are required for logging into STARS. Team members who will not be logging into STARS, do not need credentials. See [Appendix B](#page-15-0) for sample emails associated with sending credentials.
	- o Team member needs to log into STARS to enter data? Select **Yes.**
	- o Team member will not be entering data into STARS or accessing STARS for any reason? Select **No.**

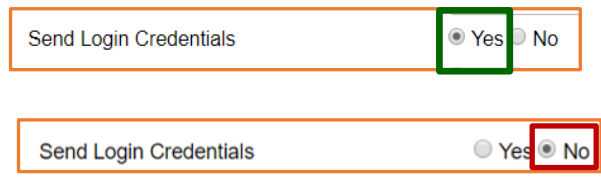

- o **NOTE (!):** Login credentials are sent to the user's email address in STARS. An [email address](#page-4-3) is required in STARS if you select *Yes* to Send Login credentials.
- **(!)** *Program (R):* Three are listed, and the system selects SHIP by default.

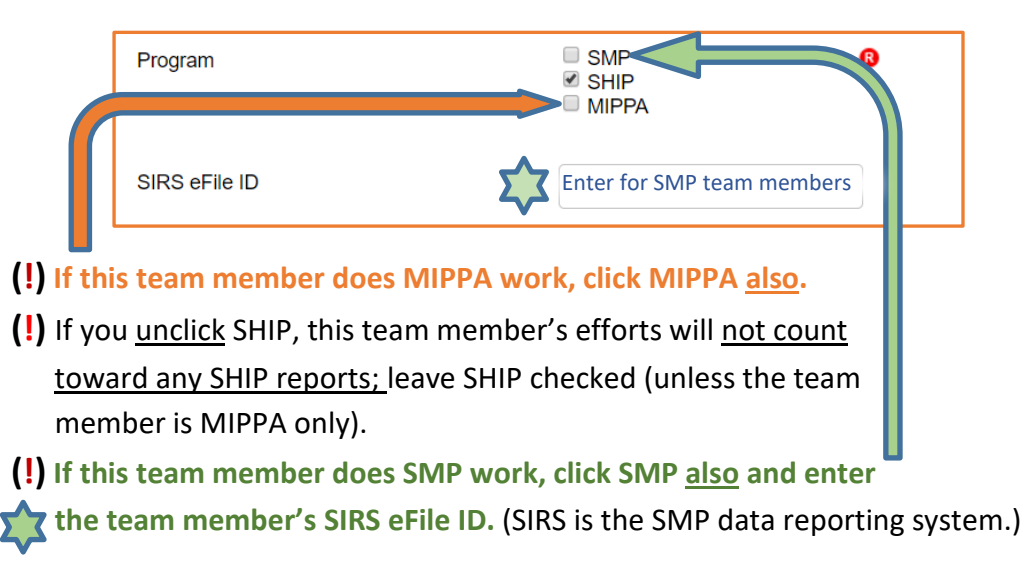

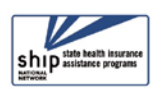

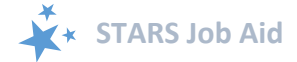

#### <span id="page-7-0"></span>**4. 1-800-Medicare Unique ID fields**

Creation and management of the 1-800-Medicare Unique ID fields is limited to the SHIP Director and SHIP Assistant Director roles, though some other roles can view team member's Unique IDs. (See the chart in [Appendix B.](#page-14-1))

The default answer in STARS to *Create 1-800 Medicare Unique ID Number* is "No."

Create 1-800 Medicare Unique ID Number O Yes O No **®** 

During the STARS Launch, SHIP Director and SHIP Assistant Director Users can select "Yes" for team members who are given this privilege, even though the STARS-generated Unique ID will not be recognized by CMS until January 2019. Counselors will use their NPR-generated Unique ID through 2018. Selecting "Yes" when creating the team member prevents you from having to update this field later, although leaving the answer as "No" and updating it later is certainly an option. The important point is next regarding the *Send 1-800 Medicare ID.*

• **(!) IMPORTANT: Send to 1-800 Medicare ID.** During the STARS launch of 2018, SHIP counselors will continue to use the Unique ID generated in SHIP NPR. Because of this, **DO NOT click yes** to *Send 1-800-Medicare ID.* The default answer "**No**" is the correct option now. **Wait until around January 1, 2019 to send Unique IDs from STARS.**

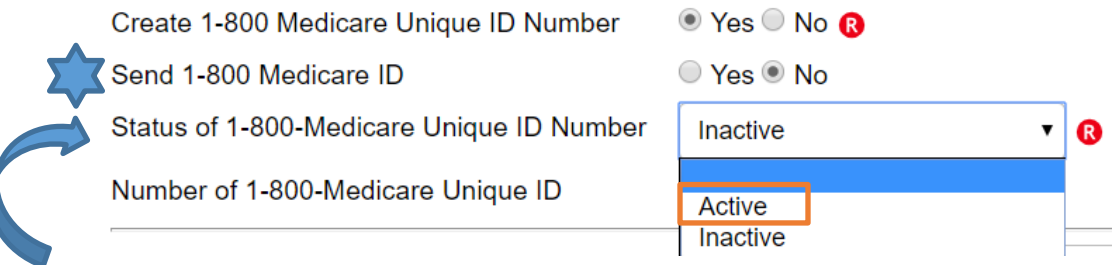

**Status of 1-800-Medicare Unique ID Number.** This field reads *Inactive* by default. If this team member needs a Unique ID, click the drop down arrow and select *Active*.

Throughout 2018, the Unique ID fields for team members needing IDs will likely look like this:

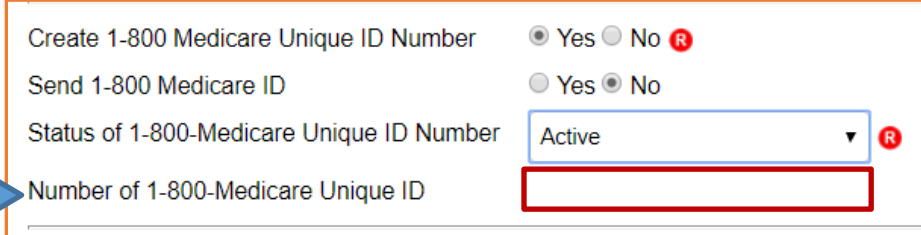

Notice that the *Number of 1-800-Medicare Unique ID* field is empty at this stage of data entry. After saving, a Unique ID number will auto-generate. Users below the SHIP Assistant Director level whose role allows them to view Team Member profiles will see this *Number of 1-800- Medicare Unique ID* (read only).

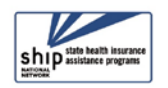

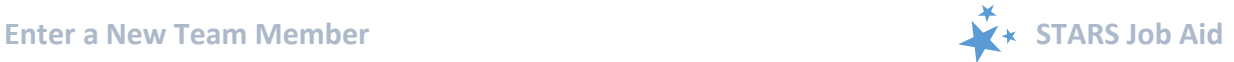

When you *Send 1-800 Medicare ID* from STARS, the user will receive an email containing the Unique ID. Here is a sample email:

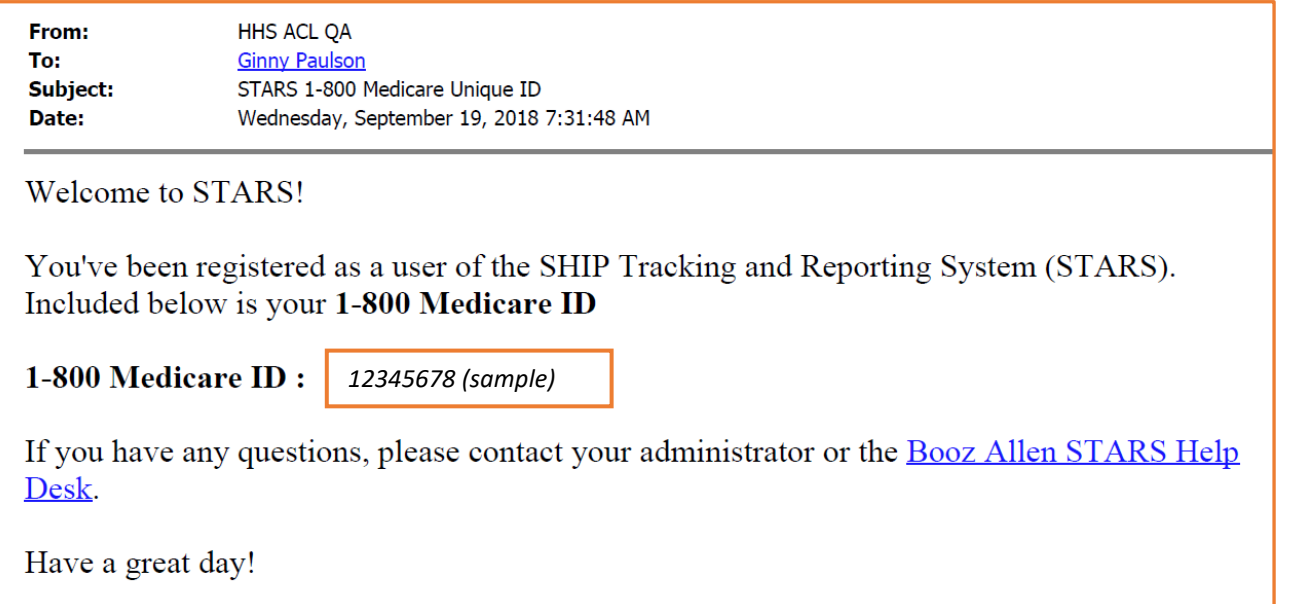

#### <span id="page-8-0"></span>**5. Notes and Attaching Files**

Enter notes, if applicable. The number of characters allowed is nearly infinite. The *Attach File*  function works just like email software: Click "Browse" to select the file you wish to attach from your computer. STARS is liberal about the allowed file types.

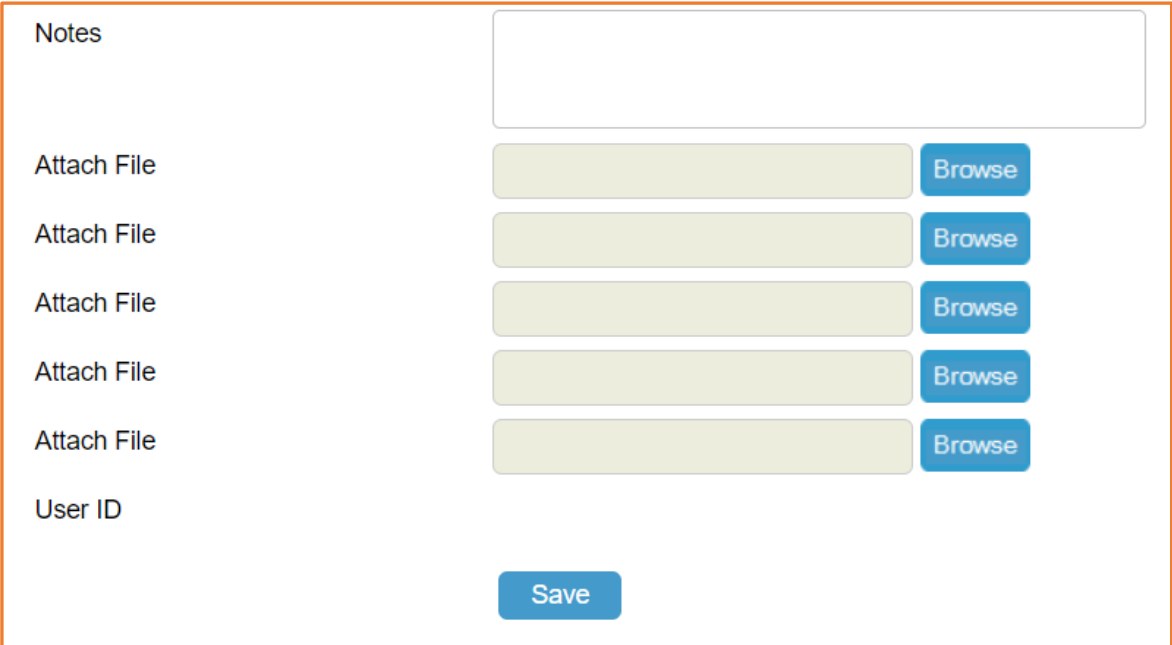

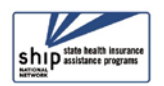

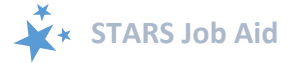

#### <span id="page-9-0"></span>**6. Save Your Entry**

The Save button is blue, but it turns red when touched by your mouse (as shown). This prompt appears to alert you that STARS is saving your team member. It may disappear very quickly, based upon the speed of your browser.

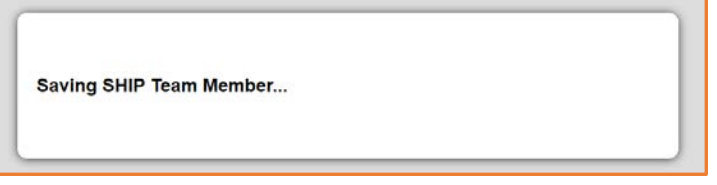

When the prompt disappears, your work is saved. You will remain on the page depicting your newly entered team member. STARS will not redirect you elsewhere within the system. You must manually select your next desired action.

# <span id="page-9-1"></span>**Update Team Members You Created**

All STARS users who can create team members can also update (edit) those team members. [Login to STARS](https://stars.entellitrak.com/) and select *Tracking Inbox* from the menu. All team members you created are visible. If your role allows you to see or update team members created by others, you will need to use the Search tool to find them. See the STARS Search job aid for detailed instructions.

#### <span id="page-9-2"></span>**Find Your Saved Team Members**

You can find team members you created in your tracking inbox. You can find other team members visible to your role using the STARS search tool. These instructions focus on the tracking inbox, but the separate job on using the STARS search tool will be helpful for STARS users with higher roles.

The column headers of your team member Tracking Inbox are sortable upon a click. They sort in ascending order upon one click. Click again, and they sort in

#### **Tracking Inbox Tips**

Lists all team members you created. It is unique to you.

If your role allows you to view or update other team members, you will need to use the Search tool to find them.

descending order (and so on). A row of search tools are also available to you. The more team members you have entered, the more useful they may be. For example, you could click on the "Last Name" column header (circled in green) to sort alphabetically by last name. You could then click the arrow pointing right to scroll from page to page (circled in blue). You can also change the number of records displayed at one time. In the example below, 50 records display at a time.

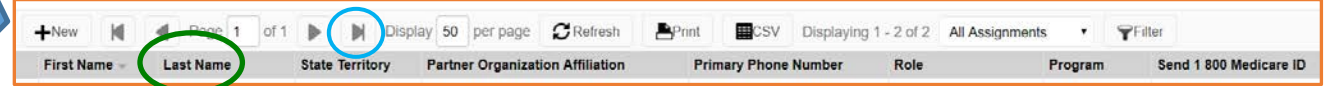

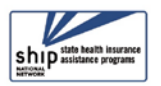

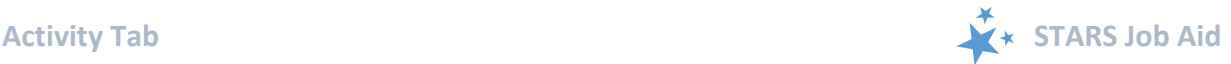

#### <span id="page-10-0"></span>**Open the Saved Team Member Form**

When you find your desired team member, clicking anywhere within their row of information opens their record. In the

example to the right, our mouse has hovered over John Doe's record, and it became gray. Upon click, John Doe's team member form will open.

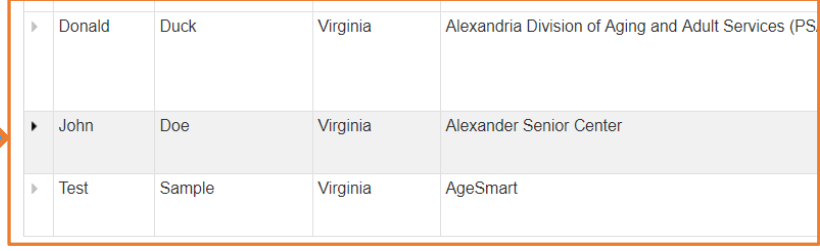

#### <span id="page-10-1"></span>**Editing the Beneficiary Contact Form**

Use the same process for editing a team member form as you used fo[r entering a team](#page-4-1)  [member.](#page-4-1) Any field can be edited, including the role. When you are done, click Save. A prompt will confirm your edits are being saved.

#### **Edits and User Names**

Editing the First Name or Last Name field will **not** result in a change to that team members User Name. Contact the STARS Help Desk at Booz Allen Hamilton if a change to the User Name is requested.

# <span id="page-10-2"></span>**Activity Tab**

There is an *Activity* tab associated with each saved team member profile in STARS. It allows you to track team members time spent on efforts not captured in the Beneficiary Contact Form, the Group Outreach and Education Form, or the Media Outreach and Education Form. Options include Administrative Support, Program Management, and Other (such as training or orientation hours). **Hours entered through this Activity tab count in SHIP reports.**

After you have opened any saved team member form, you will see the completed team member details and an *Activity* tab:

- 1. Click on the *Activity* tab to see the available fields.
- 2. You will see a list of previous activities, if there are any, and the "New" button. Click "New" to enter an *Activity.*

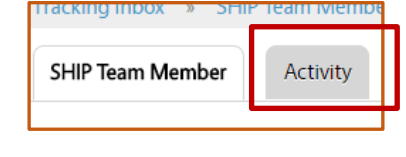

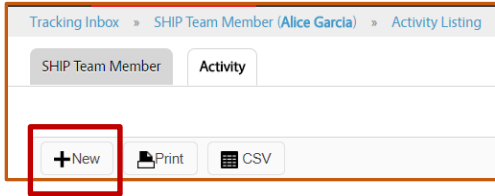

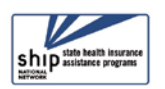

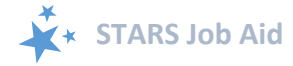

- 3. This is the form associated with additional team member activities:
	- a. "Month" and "Year" are required fields.
	- b. Enter time spent in minutes in one or more of the spaces provided.
	- c. Minutes from all three types of listed activities total automatically.
	- d. You can explain the type of activity in more detail (particularly "Other") using the "Notes" field.

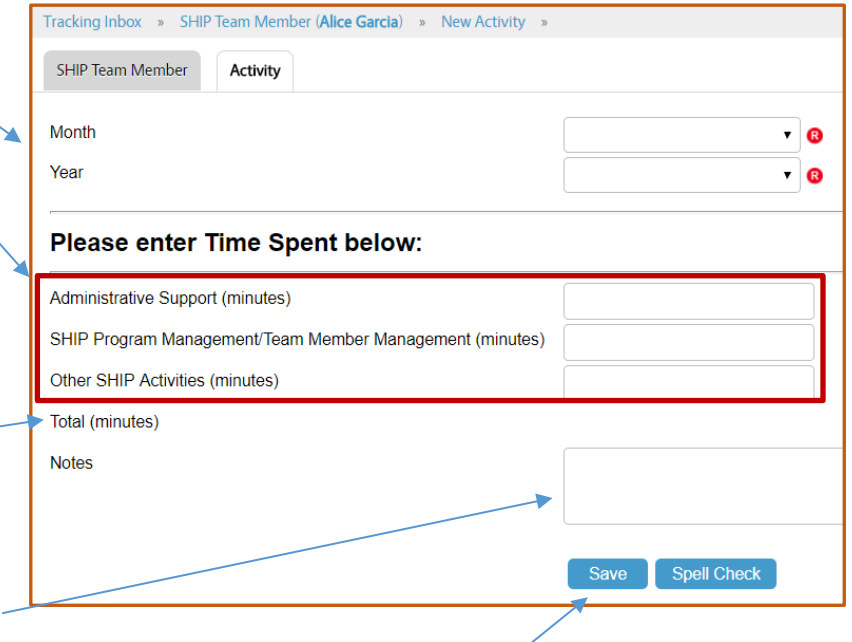

e. Don't forget to save your work by clicking the blue *Save* button.

### <span id="page-11-0"></span>**When to Retire, Inactivate, or Delete**

The status of a team member who is not currently active with your SHIP program can be nuanced. Our scope here is to explain the *Status* field options in more depth and the importance of revoking logins for team members who are not "Active." During the initial STARS implementation of 2018, you should only enter members who are currently with your program, not inactive or retired members.

#### <span id="page-11-1"></span>**Inactive Status**

A team member is considered inactive when the *Status* field is manually set to "Inactive," but STARS has been built to automatically inactivate accounts - including the 1-800-Medicare Unique ID Number - when certain system inactivity criteria have been met. However, **these rules won't apply until late 2018, after** 

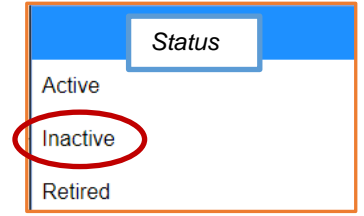

**the roll-out is complete**. **They have been temporarily suspended for the roll-out phase.** Also, keep in mind that the 1-800-Medicare Unique ID generated by STARS will not actually be used by SHIP personnel until January 2019. A later version of this job aid will contain details about automated inactivation.

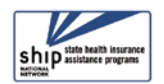

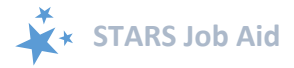

*Status*

#### <span id="page-12-0"></span>**Revoke Login**

You must revoke the login of members who are "Inactive." Select "Yes" for *Revoke Login*.

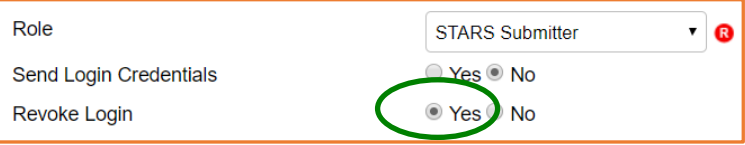

#### **Retired Status**

We recommend selecting "Retired" as the Status if the team member is no longer with the SHIP program, they are not coming back, and they will not be accessing STARS in the future. When a team member retires, remember to revoke their login (shown above).

#### <span id="page-12-1"></span>**Should You Delete a Member?**

The answer is "usually not." As a reminder, only SHIP Directors and SHIP Assistant Directors in STARS can delete a team member. The decision to delete a team member must be thought through carefully. Most of the time, you will retire or inactivate. Here are the considerations:

#### **Our best practice is for the team member to be made "Inactive" in the** *Status* **field**

- **If you delete, their data must first be re-assigned** 
	- o Note: steps for re-assigning data will be outlined in a future version of this job aid.
- **(!) Important:** SHIP Directors and SHIP Assistant Directors should ensure there are no records attached to a Team Member they wish to delete.
	- o Example—if a Team Member is deleted while also being listed on an outreach record as the *Session Conducted By* value, this record needs to be reassigned before the Team Member is deleted. To reassign a record, select a different team member from the *Session Conducted By* drop down box. If the Team member is deleted before the record is re-assigned, *Session Conducted By* will be null.
	- o The Search Tool is the best way to find Team Members whose records may need to be reassigned.
- $\checkmark$  In those rare instances where you need to delete a team member, make sure you have reassigned all associated records, then follow the steps already described for [updating a](#page-9-1)  [team member.](#page-9-1)
	- o At the bottom of the page, click the blue Delete button. It will turn red upon click.
	- o A message will ask you if you are sure you want to delete. Click OK

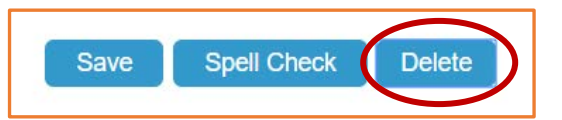

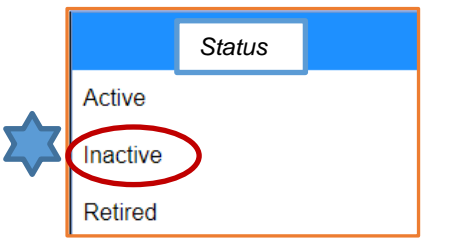

**Active** Inactive Retired

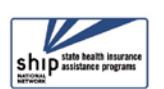

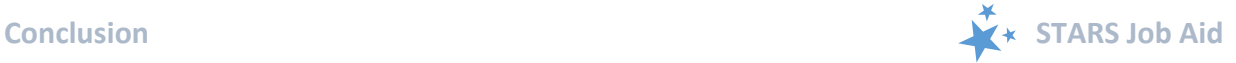

## <span id="page-13-0"></span>**Conclusion**

This and other STARS support materials from the SHIP National Technical Assistance Center (SHIP TA Center) are linked on the STARS landing page at [https://stars.acl.gov.](https://stars.acl.gov/) STARS users should access STARS materials from the link under "Need Help" on the STARS landing page. STARS job aids are likely to be updated regularly throughout 2018.

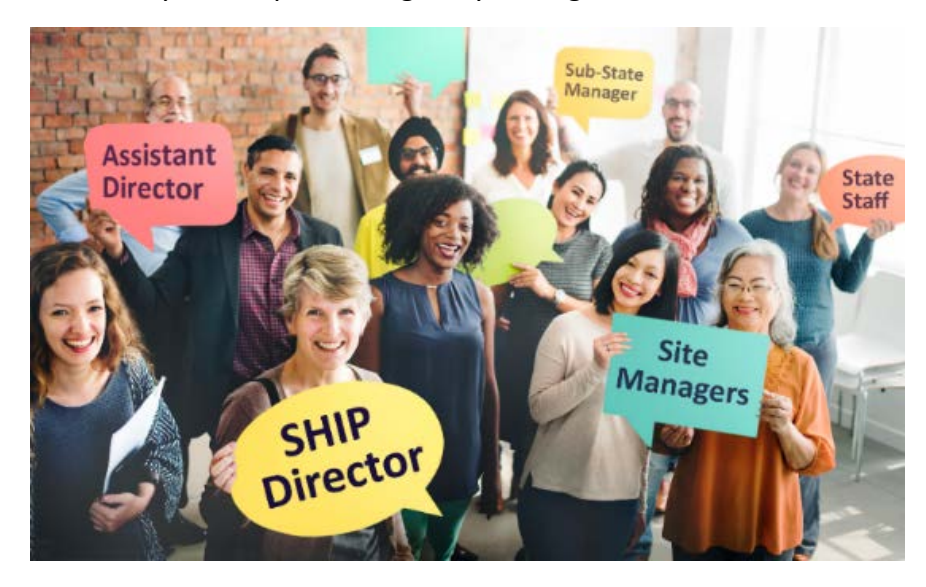

*The production of this job aid was supported by Grant Number 90SATC0001 from the Administration for Community Living (ACL). Though its contents were developed in cooperation with ACL, this document is solely the responsibility of the SHIP National Technical Assistance Center.*

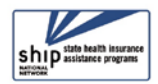

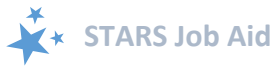

<span id="page-14-1"></span><span id="page-14-0"></span>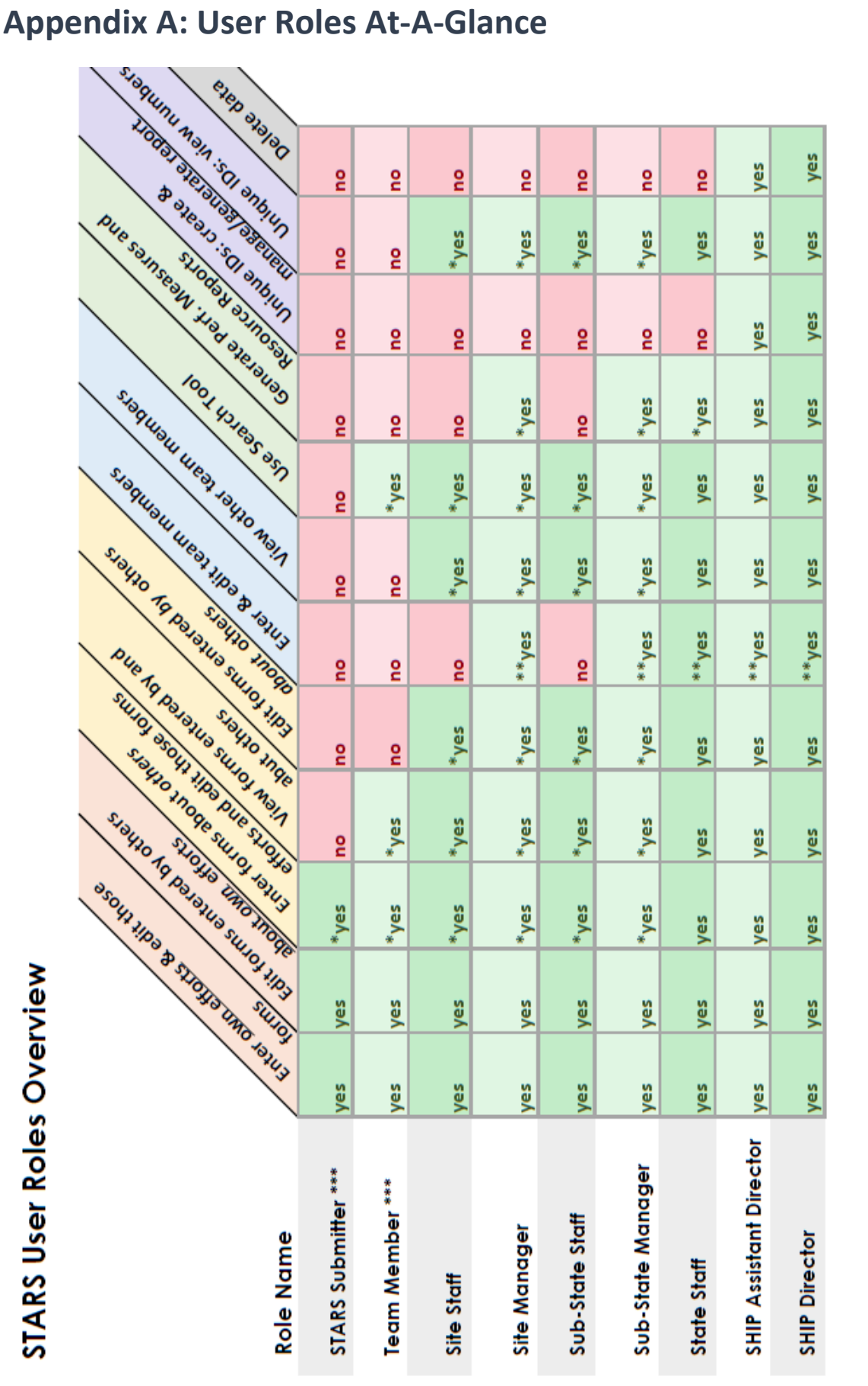

KEY:

\* At and below their level on the hierarchy

\*\* Roles lower than their own (and at and below their level on the hierarchy)

Note: If there is no asterisk, then no other hierarchy-related conditions apply level of the hierarchy \*\*\* Can be aligned with any organization at any

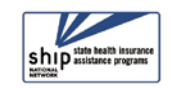

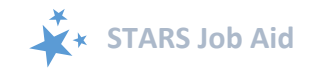

# <span id="page-15-0"></span>**Appendix B: Sample Credentials Emails**

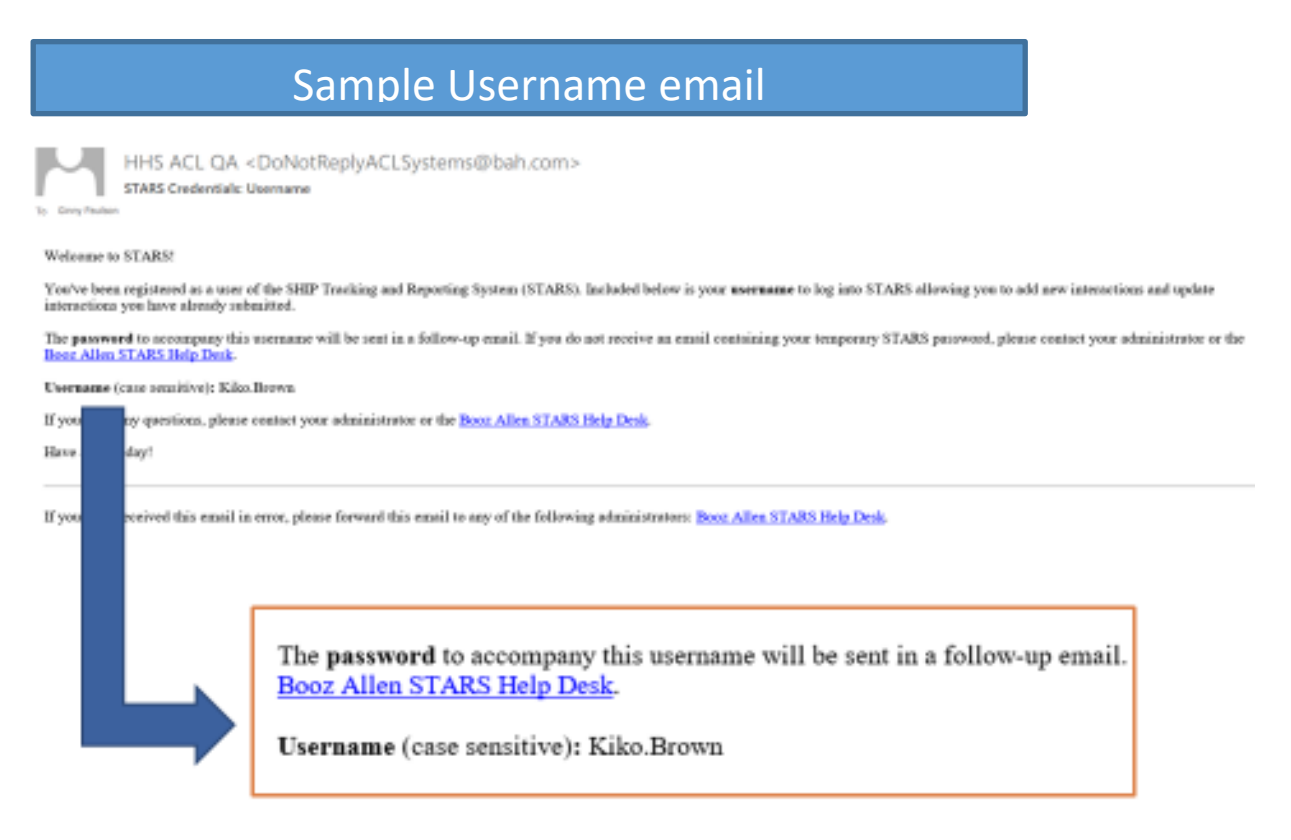

# Password Email (possibility A)

16

Welcome to STARS!

You've been registered as a user of the SHIP Tracking and Reporting System (STARS). You should have received your username in a separate email.

Please click here to use the password reset tool to create a temporary system password.

After logging into the system with your temperary password, you can change your temporary password to a personal password by clicking here.

If you have any questions, please contact your administrator or the Booz Allen STARS Help Desk.

ave a great day!

you have received this email in error, please forward this email to any of the following administrators: poz Allen STARS Help Desk.

Please click here to use the password reset tool to create a temporary system password.

After logging into the system with your temporary password, you can change your temporary password

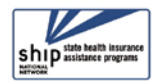

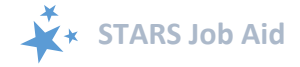

# Password Email (possibility B)

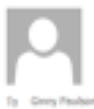

HHS ACL QA <DoNotReplyACLSystems@bah.com> **STARS Credentials Follow-up** 

#### Welcome to STARS!

Below is your password to access the SHIP Tracking and Reporting System (STARS). You should have received your usemante in a separate email.

Please use the provided link to log into STARS with the password provided below, then cosete your own password http://hhs-acking-ga.entellitrak.com/etk-hhs-ackingga/myAccount.update.password.request.do

Password (case seasitive): !CIShipRP--2135882526

The 6/7/2018 11/21 JBV

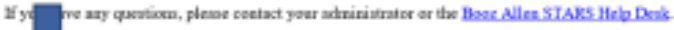

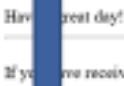

re received this entail in error, pleate forward this entail to any of the following administrators: <u>Boor Allen STARS Help Desk</u>.

Please use the provided link to log into STARS with the password provided qa/myAccount.update.password.request.do

Password (case sensitive): !ClShipRP--2135882526

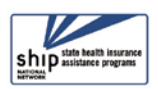